# USER GUIDE Probe Compensation **Accessory**

#### SMB (f)-to-Compensation Terminal Adapter

This guide describes how to use the probe compensation accessory.

The probe compensation accessory allows you to compensate passive probes on compatible NI oscilloscopes using traditional compensation terminals.

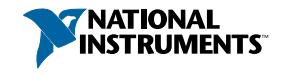

## **Compatibility**

The probe compensation accessory is compatible with the following oscilloscopes and PFI lines.

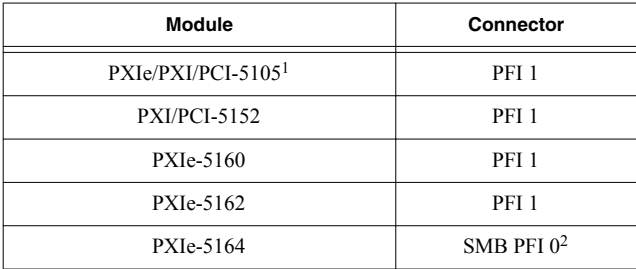

<sup>&</sup>lt;sup>1</sup> Requires a probe capable of compensating high capacitance inputs and a BNC (f)-to-SMB (f) cable with sufficiently low capacitance, such as the 0.08 m SMB-100 (part number 781449-01).

<sup>&</sup>lt;sup>2</sup> Though the PXIe-5164 PFI 0 line is also available via the AUX 0 MHDMR connector, the probe compensation signal is available only from SMB PFI 0.

### Physical

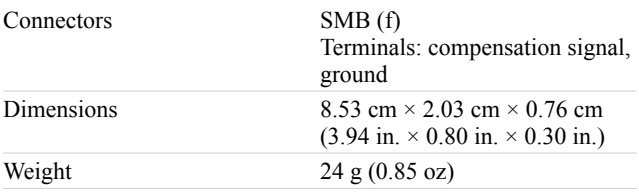

#### Compensating Passive Probes

Compensating passive probes increases the accuracy of your measurements by matching the capacitance of your probe to the capacitance of a particular oscilloscope input channel.

Before beginning this procedure, complete the following:

- Set up your oscilloscope in a compatible chassis;
- Install a version of NI-SCOPE compatible with your oscilloscope on your system; and
- Configure a panel and layout in InstrumentStudio to include your oscilloscope.

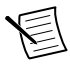

**Note** For more information on using InstrumentStudio, refer to the *Instrument Studio Manual* at *[ni.com/manuals](http://www.ni.com/manuals)*.

The probe compensation accessory can output a 1 kHz square wave that you can use to compensate passive probes.

To compensate a passive probe, complete the following steps:

- 1. Connect the SMB end of the probe compensation accessory to the PFI line that generates the probe compensation signal on your oscilloscope.
- 2. Connect the BNC end of the probe to an input channel of your oscilloscope.
- 3. Connect the ground clip of the probe to the accessory ground terminal.
- 4. Contact the tip of the probe to the accessory square wave terminal.
- 5. Enable the probe compensation signal.

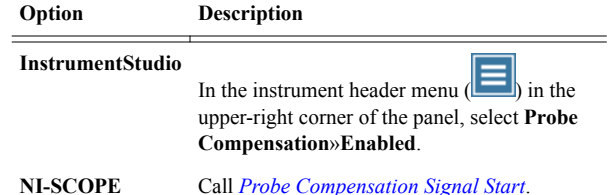

- 6. In InstrumentStudio, configure the settings of the input channel to which you connected the probe.
	- a) Set the channel to **On** to display the signal.
	- b) Set the **Input impedance** of the channel to **1 MΩ**.
	- c) Match the **Probe attenuation** setting to the setting on your probe.
- 7. Adjust the vertical range on the input channel until the signal starts to clip and then increase the vertical range by one step so that it no longer clips.

This process ensures you are using the maximum dynamic range of the ADC.

8. Examine the digitized signal and adjust the tunable capacitor on the probe.

The probe is correctly compensated when the waveform appears as square as possible:

#### **Compensated Correctly Undercompensated Overcompensated**

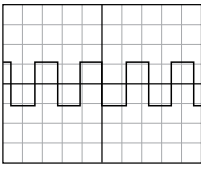

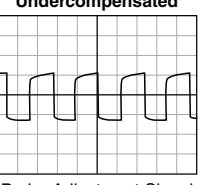

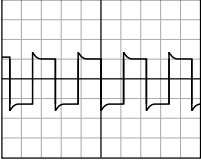

Probe Adjustment Signal Probe Adjustment Signal Probe Adjustment Signal

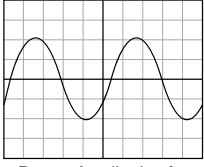

Proper Amplitude of a 1 MHz Test Signal

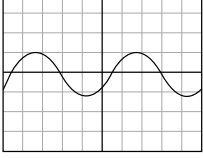

Reduced Amplitude of a 1 MHz Test Signal

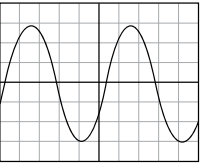

Increased Amplitude of a 1 MHz Test Signal

Once compensated, the probe conveys signals to the input channel accurately, without artificially attenuating or amplifying frequency components of the signal.

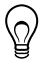

- **Tip** For the most accurate measurements:
- Compensate probes for each channel of the oscilloscope;
- Use a compensated probe only with the channel you used to compensate it; and
- Compensate your probes frequently.

Information is subject to change without notice. Refer to the *NI Trademarks and Logo Guidelines* at ni.com/trademarks for information on NI trademarks. Other product and company names mentioned herein are trademarks or trade names of their respective companies. For patents covering NI products/technology, refer to the appropriate location: **Help**»**Patents** in your software, the patents.txt file on your media, or the *National Instruments Patent Notice* at ni.com/ patents. You can find information about end-user license agreements (EULAs) and third-party legal notices in the readme file for your NI product. Refer to the *Export Compliance Information* at ni.com/legal/export-compliance for the NI global trade compliance policy and how to obtain relevant HTS codes, ECCNs, and other import/export data. NI MAKES NO EXPRESS OR IMPLIED WARRANTIES AS TO THE ACCURACY OF THE INFORMATION CONTAINED HEREIN AND SHALL NOT BE LIABLE FOR ANY ERRORS. U.S. Government Customers: The data contained in this manual was developed at private expense and is subject to the applicable limited rights and restricted data rights as set forth in FAR 52.227-14, DFAR 252.227-7014, and DFAR 252.227-7015.

© 2018 National Instruments. All rights reserved.

377724A-01 August 31, 2018